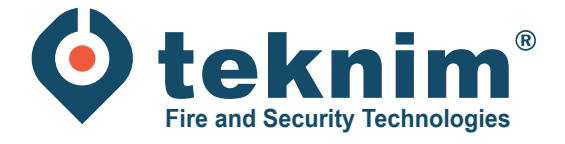

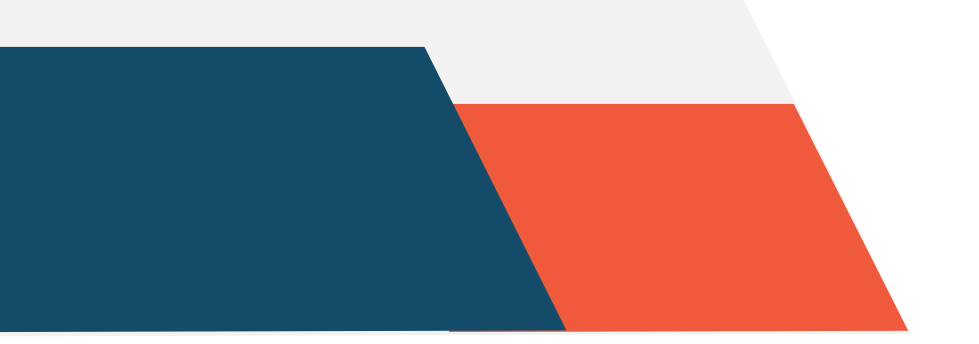

ি

份

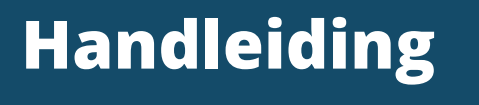

**TEKNIM ADRESSEERBAAR**

O1

BASIS

# **Inhoud**

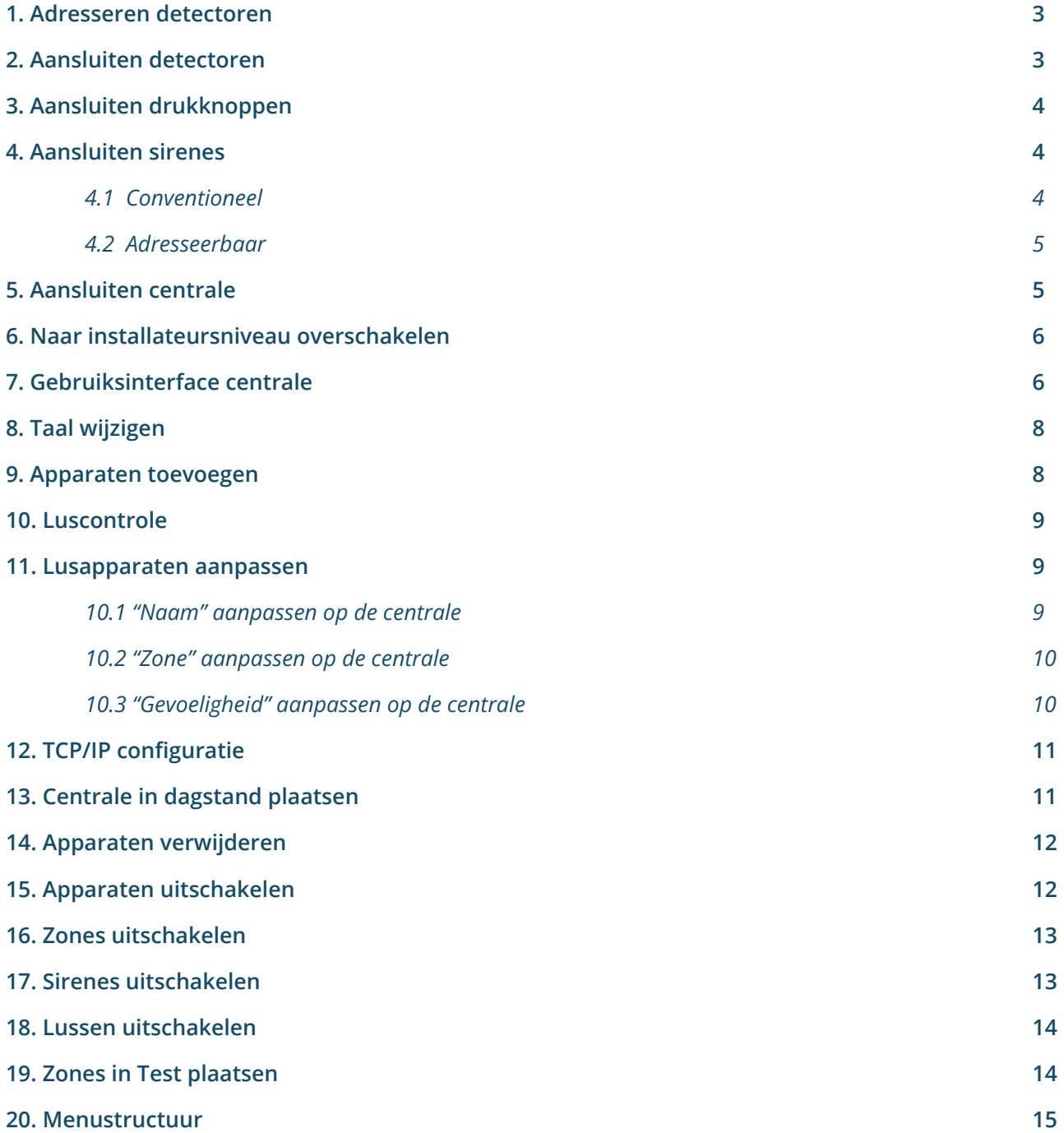

# **1. Adresseren detectoren**

De detectoren dienen eerst geadresseerd te worden alvorens aan te sluiten op de centrale. Dit kan doormiddel van de aparte adresseermodule (TFCM-1801):

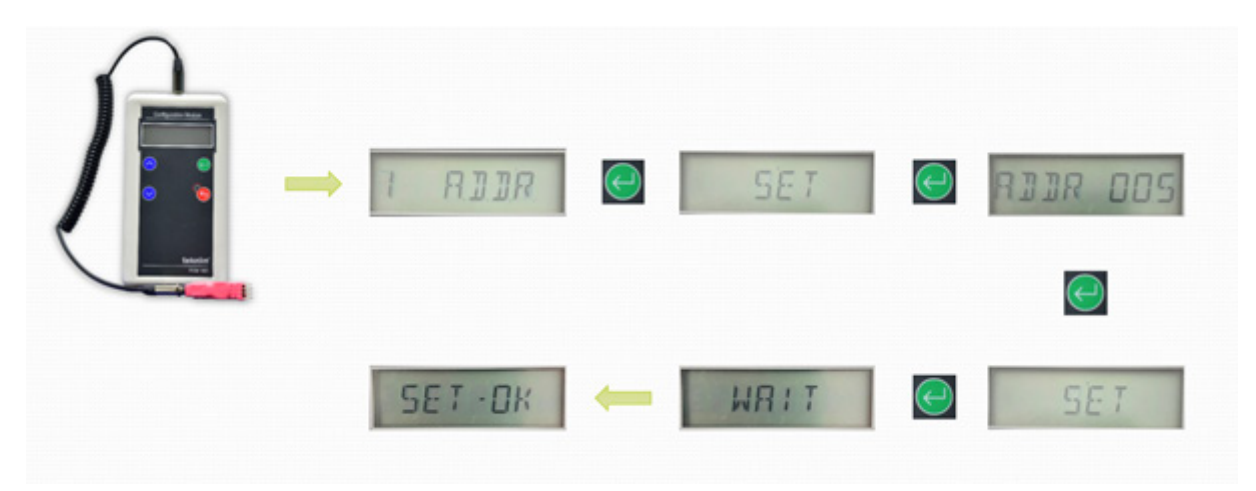

### **2. Aansluiten detectoren**

- Klem 4: gemeenschappelijke aansluiting voor inkomende en uitgaande '+' van de lus
- Klem 1: aansluiting voor inkomende '-' van de lus
- Klem 2: aansluiting voor uitgaande '-' van de lus

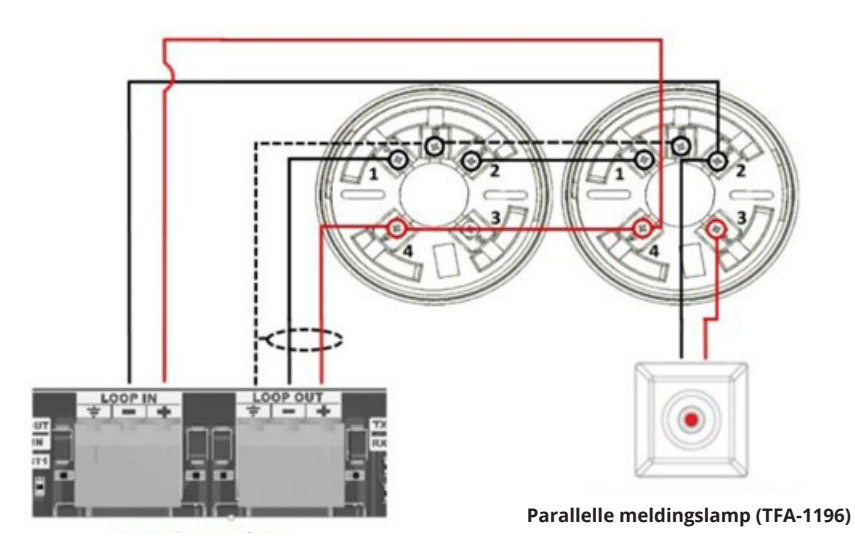

**Regelaar voor lusaansluiting** 

# **3. Aansluiten drukknoppen**

- Klemmen Lin+ en Lin- : inkomende kabel
- Klemmen Lout+ en Lout- : uitgaande kabel

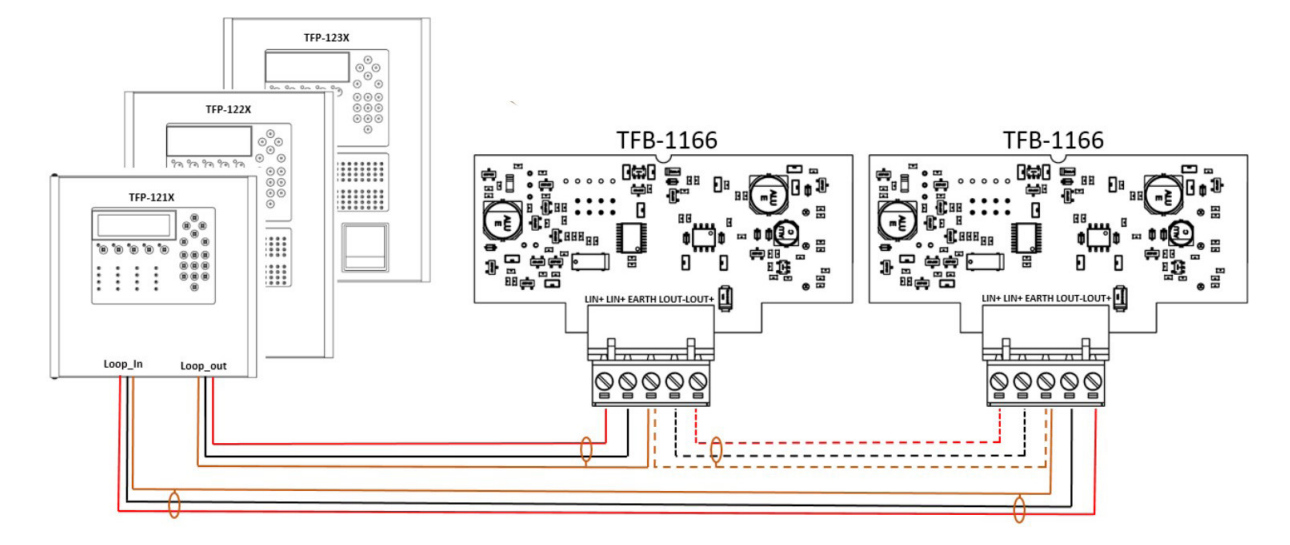

# **4. Aansluiten sirenes**

#### **4.1 Conventioneel**

Sirenes worden op de sirene uitgangsklemmen aangesloten.

- Klem 1: Vout -
- Klem 2: Vin -
- Klem 3: Vout +
- $\cdot$  Klem 4: Vin +

De sirene moet afgesloten worden met een 4K7 Ohm eindelijnsweerstand.

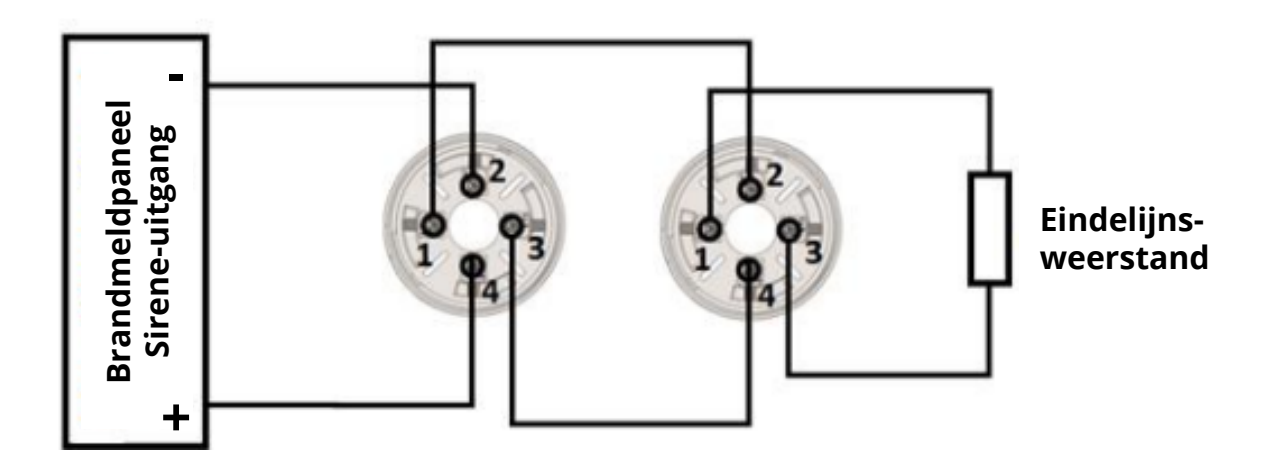

- Klem 4: gemeenschappelijke aansluiting voor inkomende en uitgaande '+' van de lus
- Klem 1: aansluiting voor inkomende '-' van de lus
- Klem 2: aansluiting voor uitgaande '-' van de lus

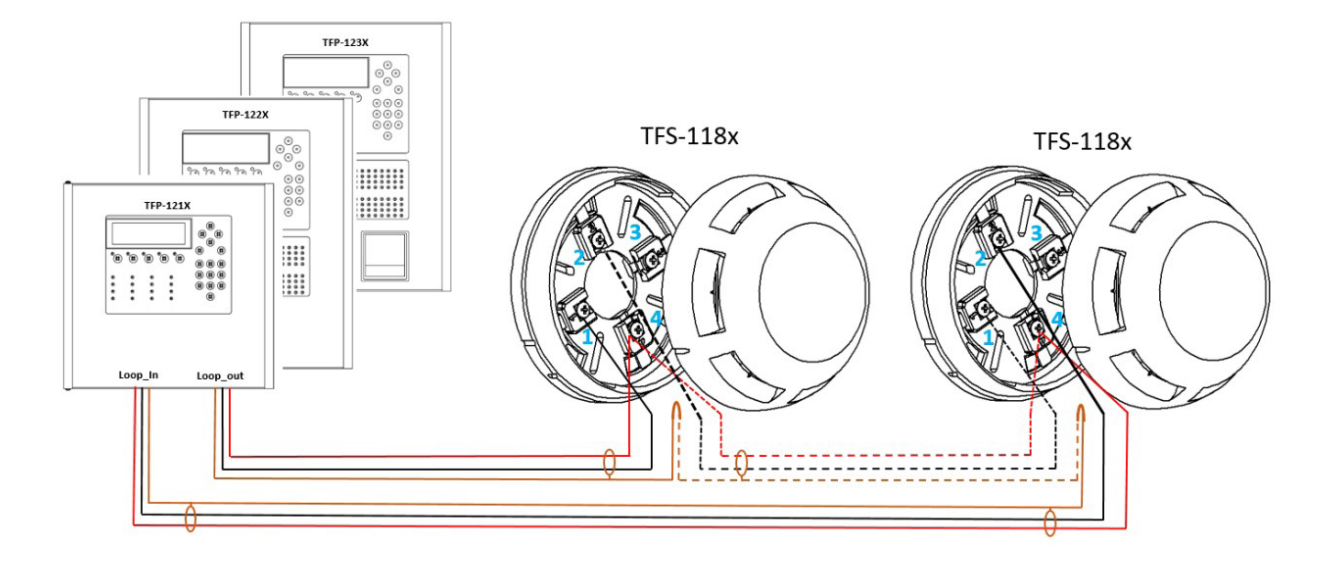

### **5. Aansluiten centrale**

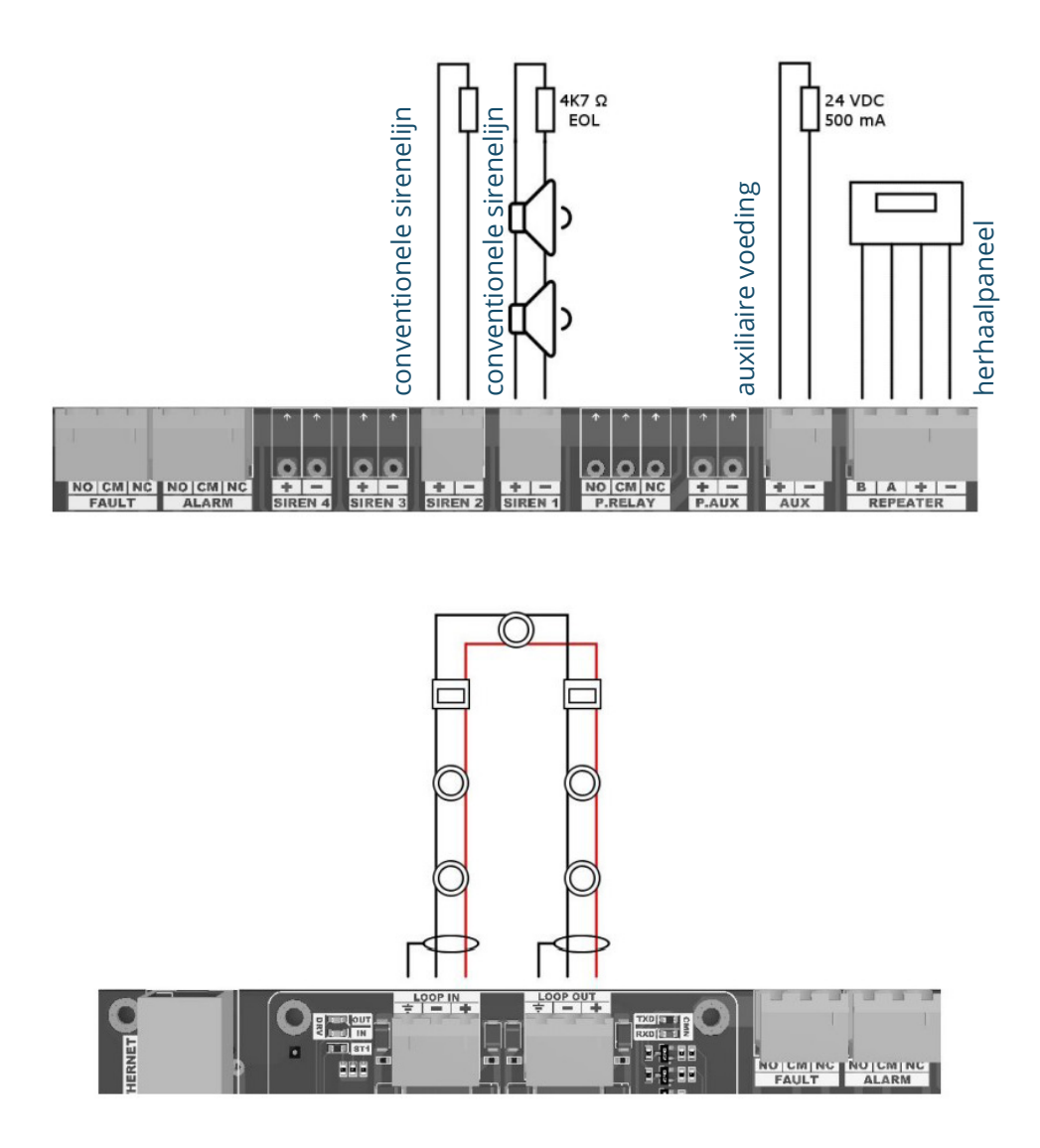

# **6. Naar installateursniveau overschakelen**

Om naar Niveau-3 te kunnen overschakelen moet men eerst over een niveau-3-wachtwoord beschikken. Als het paneel voor de eerste keer wordt geconfigureerd, is het wachtwoord van niveau 3 (= 3333).

Om naar Niveau-3 te geraken, selecteer: Menu > Enter - en voer het 4-cijferige Niveau-3 wachtwoord (3333) in met behulp van het toetsenbord.

### **7. Gebruiksinterface centrale**

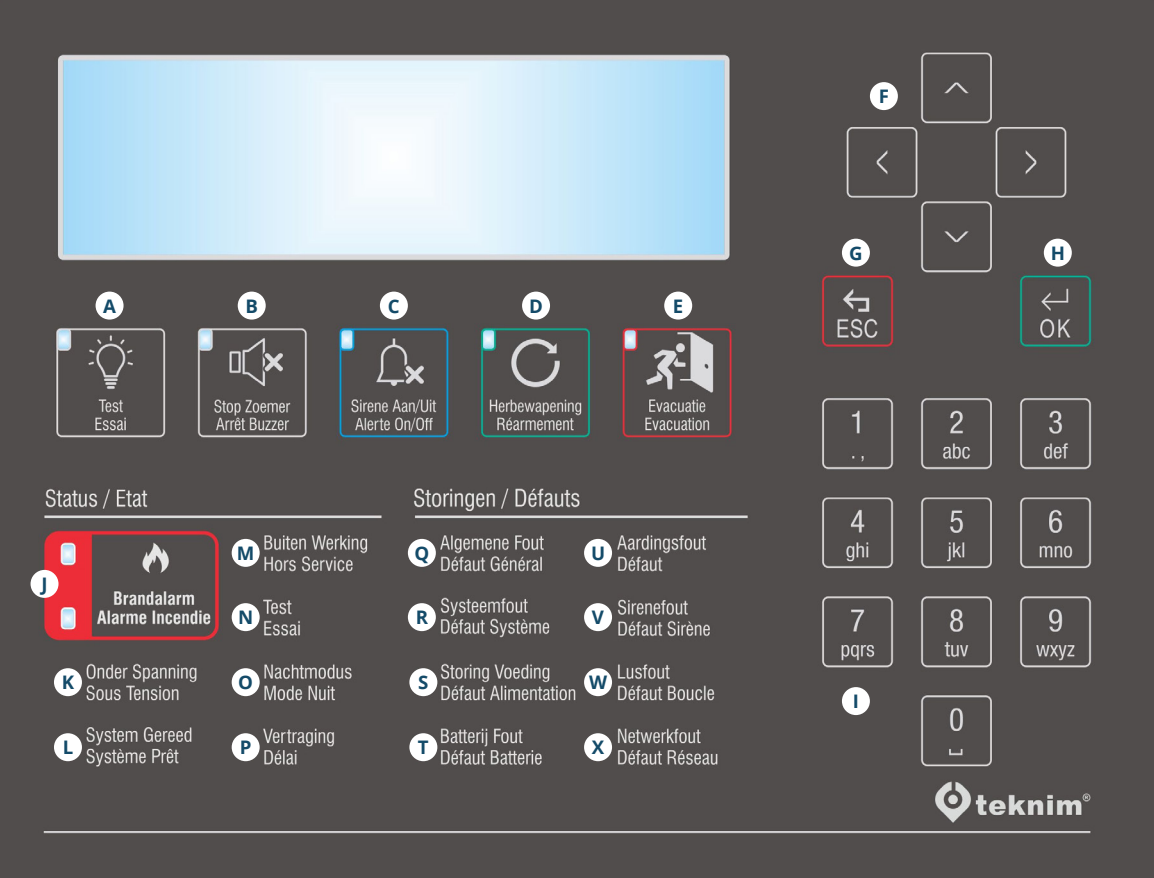

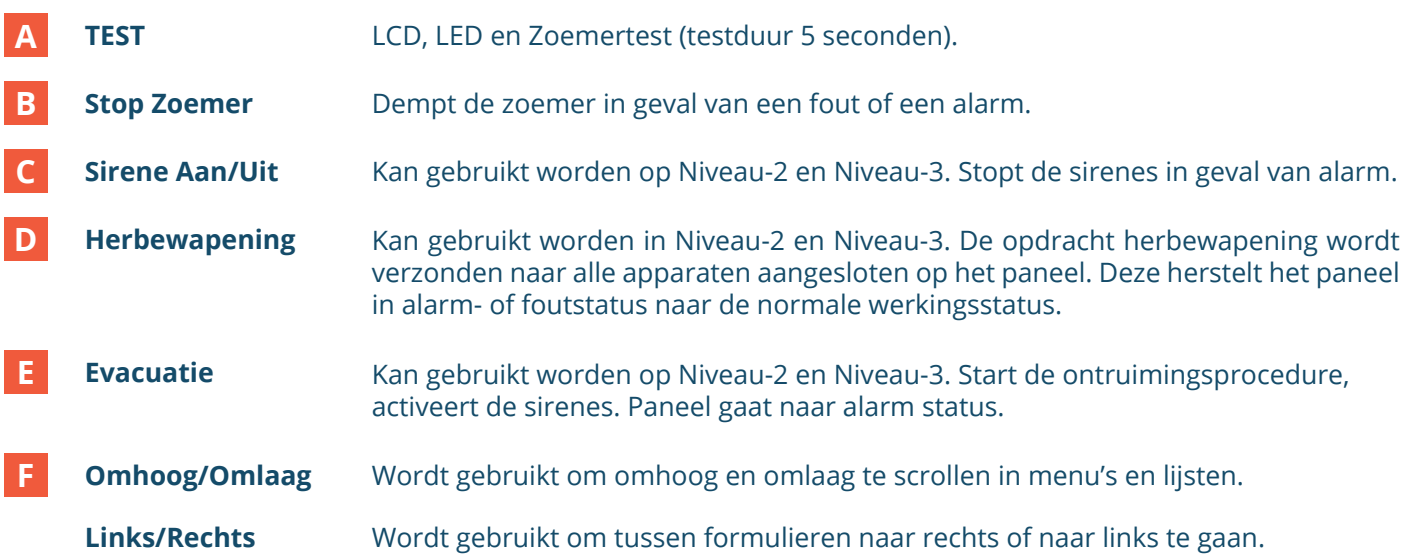

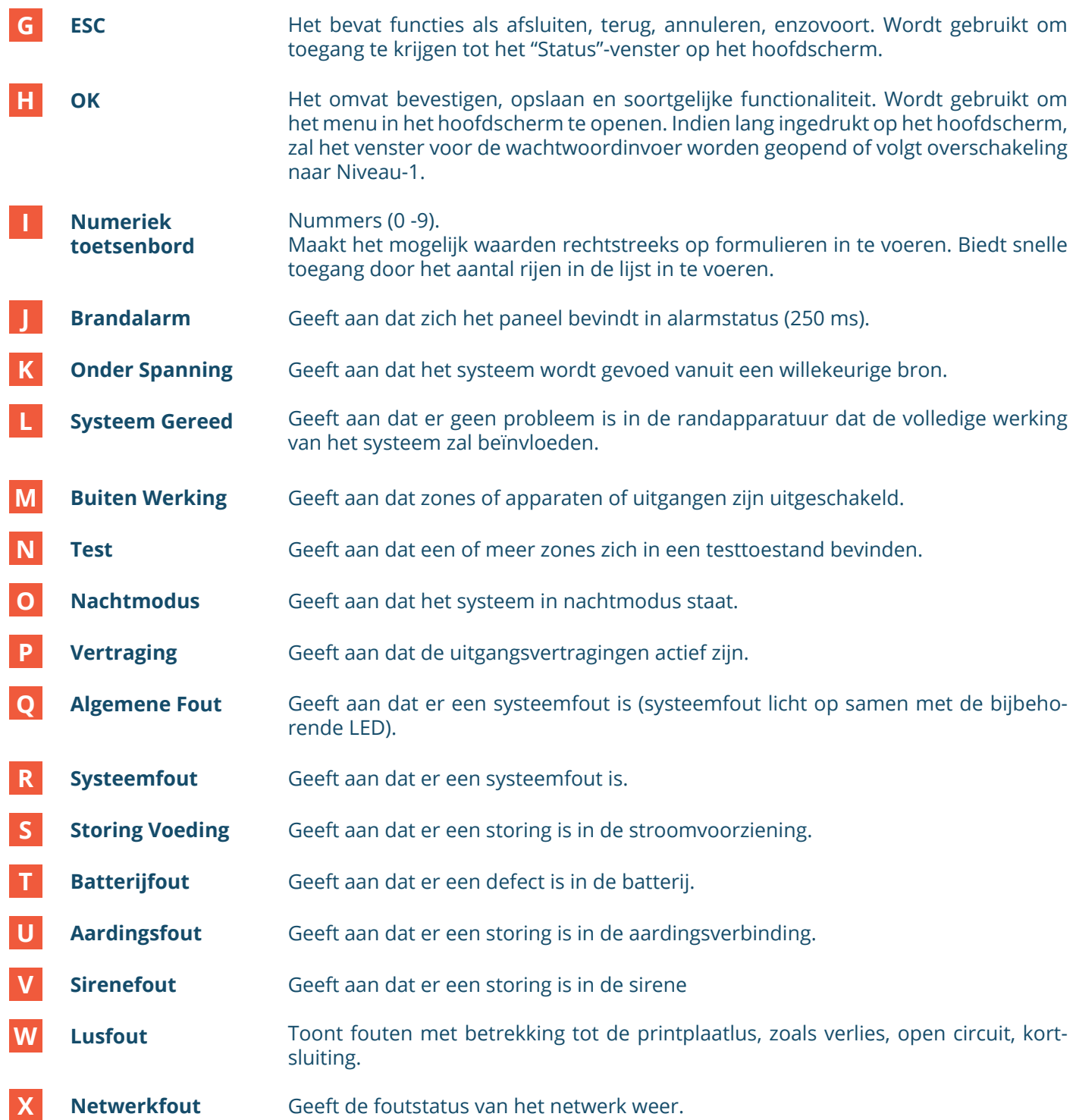

# **8. Taal wijzigen**

- **1** Open Menu > Programmatie > Taal.
- **2** Druk op 'OK'.
- **3** Navigeren met de pijlen omhoog/omlaag en ga naar de taal naar keuze.
- **4** Druk op 'OK' om te bevestigen.
- **5** Druk op 'ESC' om de nieuwe taal te activeren.

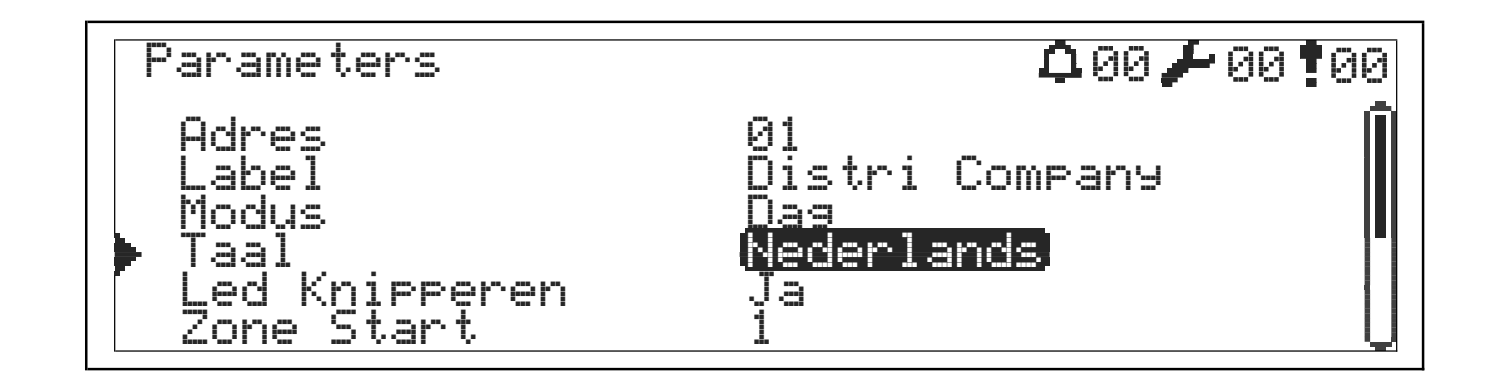

### **9. Apparaten toevoegen**

- **1** Open Menu > Programmatie > Lus Functies > Lus Selectie > Voeg Apparaat toe.
- **2** Druk op 'OK'.
- **3** Aantal nieuwe toegevoegde apparaten worden weergegeven.
- **4** Druk op 'OK' > apparaten worden weergegeven:

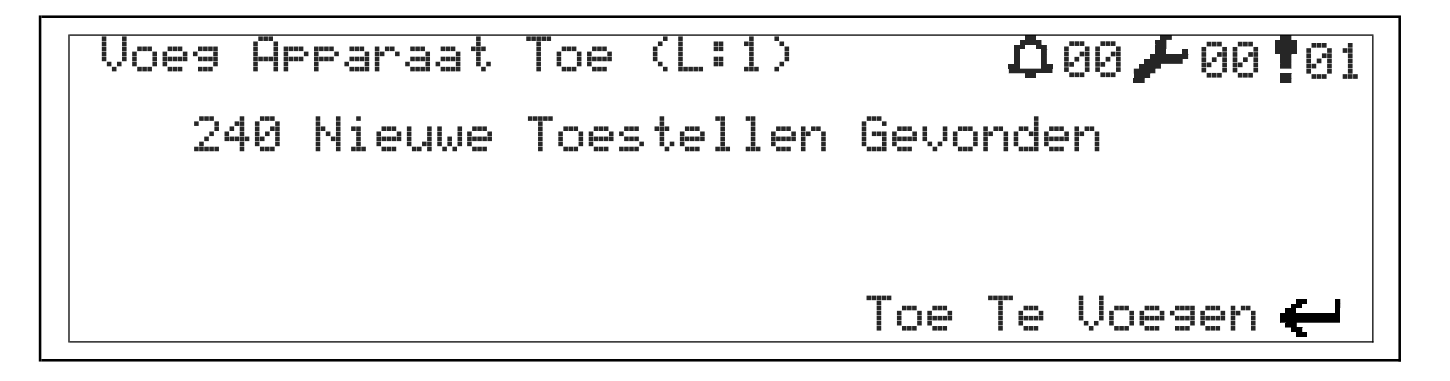

Herhaal bovenstaande procedure om zeker te zijn dat alle apparaten teruggevonden zijn in de lus.

### **10. Luscontrole**

Deze functie wordt gebruikt om onderbrekingen in de lus te bepalen.

**1** Open Menu > Programmatie > Lus Functies > Lus Controle.

- **2** Druk op 'OK'.
- **3** Centrale scant de gedetecteerde apparaten langs de kant van de lusuitgang en daarna langs de kant van de lusingang. Dit voor 20 seconden.

**4** Apparaten worden geconfigureerd - volgende weergave verschijnt:

O: XXX, I: YYY

- O: XXX: gedetecteerde apparaten vanaf het begin van de lus tot aan het onderbrekingspunt
- I: YYY: gedetecteerde apparaten vanaf het einde van de lus tot aan het onderbrekingspunt
- Indien verschillende waardes, kunnen we op deze manier de onderbreking terugvinden

### **11. Lusapparaten aanpassen**

#### **11.1 "Naam" aanpassen op de centrale**

- **1** Open Menu > Programmatie > Apparaat Instellingen.
- **2** Navigeer met de pijlen omhoog/omlaag naar het apparaat.
- **3** Druk op 'OK'.
- **4** Navigeer met de pijlen omhoog/omlaag naar 'Label'.
- **5** Druk 2x op 'OK'.
- **6** Gebruik het numerieke toetsenbord om de naam in te geven.

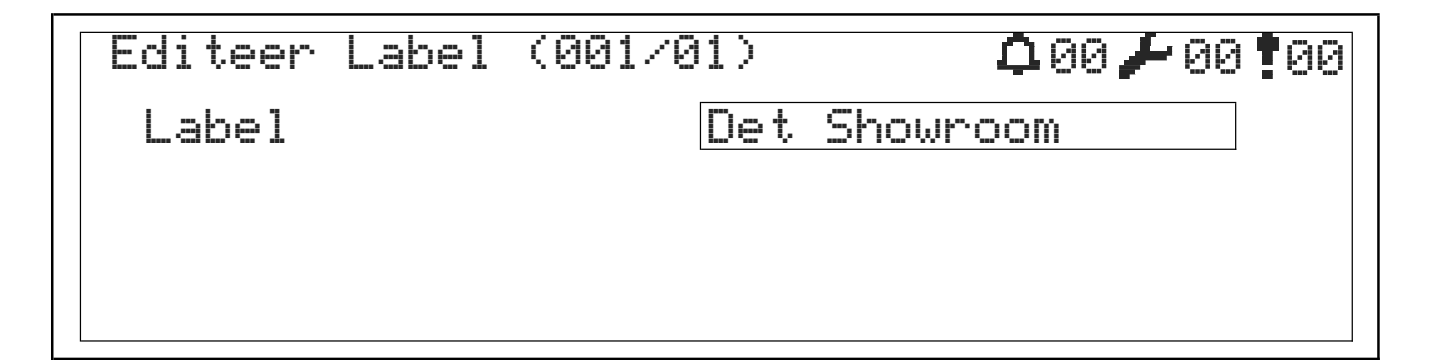

#### **11.2 "Zone" aanpassen op de centrale**

**1** Open Menu > Programmatie > Apparaat Instellingen.

- **2** Navigeer met de pijlen omhoog/omlaag naar het apparaat.
- **3** Druk op 'OK'.
- **4** Navigeer met de pijlen omhoog/omlaag naar 'Zone'.
- **5** Druk op 'OK'.

**6** Navigeer met de pijlen omhoog/omlaag naar de zone naar keuze.

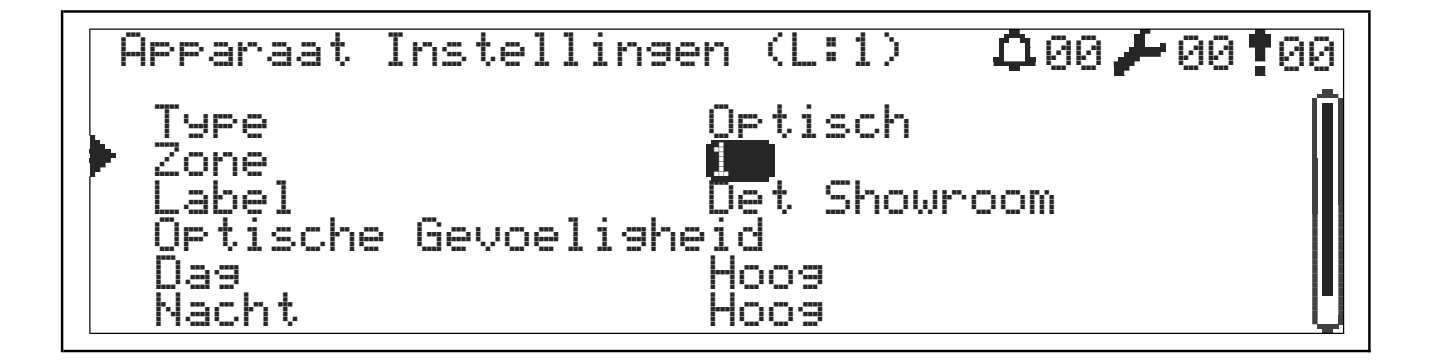

#### **11.3 "Gevoeligheid" aanpassen op de centrale**

- **1** Open Menu > Programmatie > Apparaat Instellingen.
- **2** Navigeer met de pijlen omhoog/omlaag naar het apparaat.
- **3** Druk op 'OK'.
- **4** Navigeer met de pijlen omhoog/omlaag naar 'Dag' of 'Nacht'.
- **5** Druk op 'OK'.
- **6** Navigeer met de pijlen omhoog/omlaag naar de gevoeligheid naar keuze.

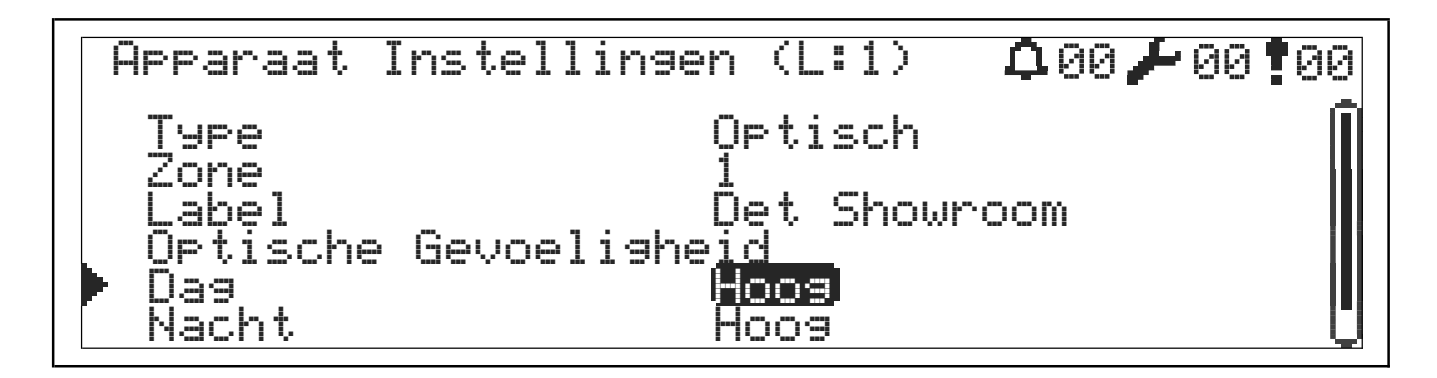

### **12. TCP/IP configuratie**

Standaardwaarde TCP/IP parameters:

- IP-adres: 10.0.010
- Poort: 10
- Subnetmasker: 255.255.255.0

Volg onderstaande richtlijnen om de standaardwaarden te wijzigen:

- Ga naar het hoofdscherm. **1**
- Selecteer: Menu > Programmatie > Netwerk Instellingen > IP Instellingen > TCP/IP. **2**
- Navigeer door de Instellingen met de pijltoetsen. **3**
- Ga naar de te wijzigen Instellingen en druk op 'OK'. **4**
- Gebruik de pijltoetsen om een nieuwe waarde in te voeren en druk op 'OK'. **5**
- Het numerieke toetsenbord kan ook worden gebruikt om een nieuwe waarde in te voeren. **6**
- Druk op de 'ESC'-toets om nieuwe waarden op te slaan. **7**

Na het opslaan is de verbinding gedurende ca. 5 seconden buiten dienst. Daarna wordt de verbinding opnieuw geactiveerd met nieuwe waarden en hervat het de communicatie.

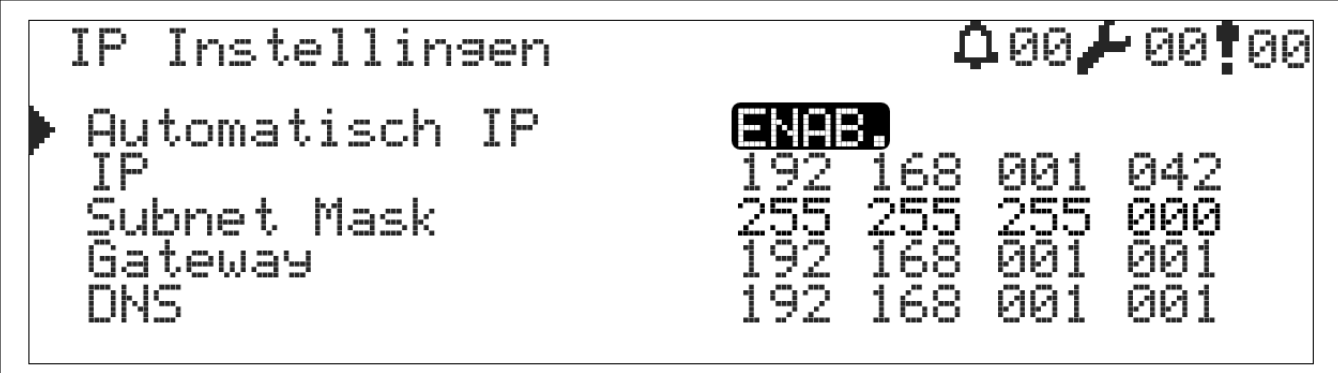

# **13. Centrale in dagstand plaatsen**

- Open Menu > Instellingen > Modus. **1**
- Druk op 'OK'. **2**
- Navigeer met de pijlen omhoog/omlaag naar de stand naar keuze. **3**

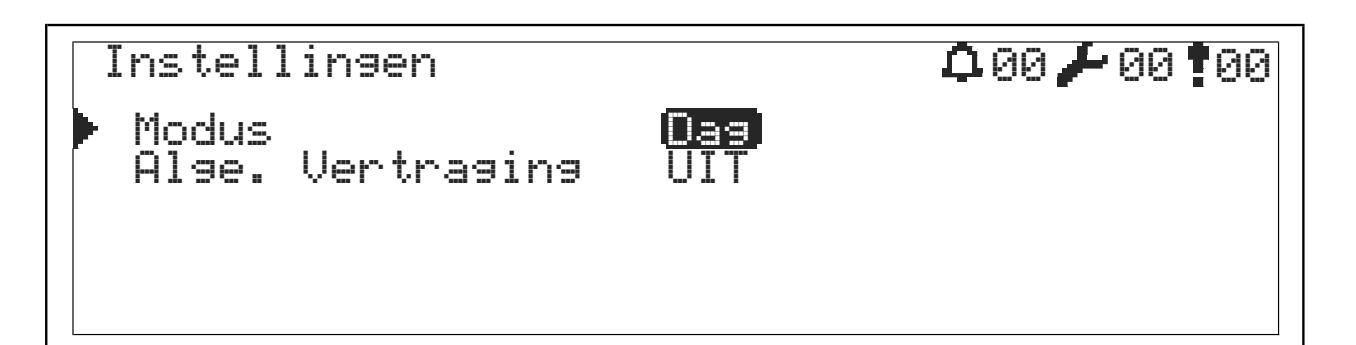

### **14. Apparaten verwijderen**

Om een apparaat te verwijderen moet er eerst een foutmelding aanwezig zijn van ontbrekende apparaten.

**1** Open Menu > Programmatie > Lus Functies > Lus Selectie > Verwijder Apparaat.

**2** Druk op 'OK' en wacht tot alle apparaten verwijderd zijn:

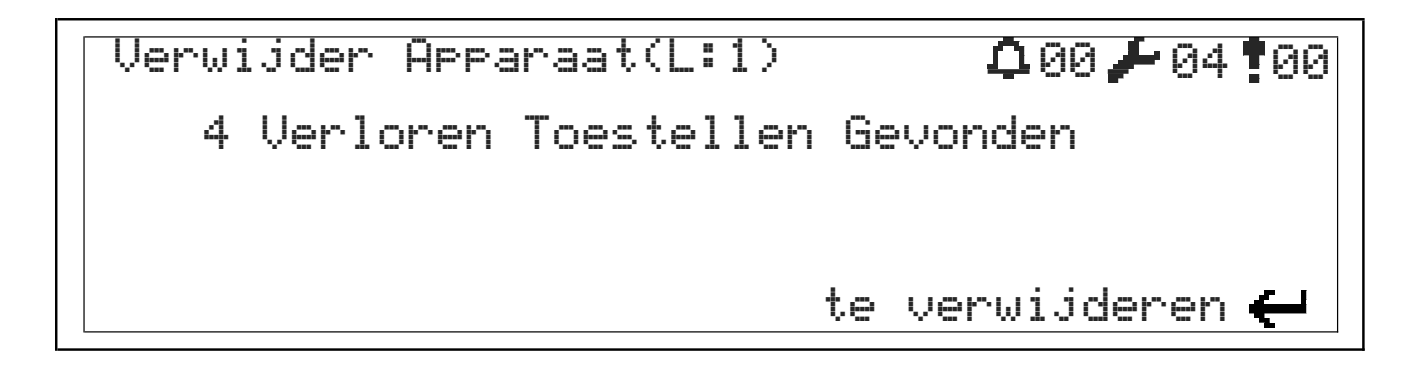

### **15. Apparaten uitschakelen**

In tegenstelling tot apparaten verwijderen, zullen hier de apparaten blijven communiceren met de centale, maar zullen ze niet reageren bij een brandtoestand.

**1** Open Menu > Uitgeschakelde > Overbrugde toestellen.

**2** Selecteer het gewenste apparaat en verander de status naar 'Uitgeschakeld' (DIS.).

**3** Selecteer 'Inschakelen' (ENAB.) om deze terug te activeren:

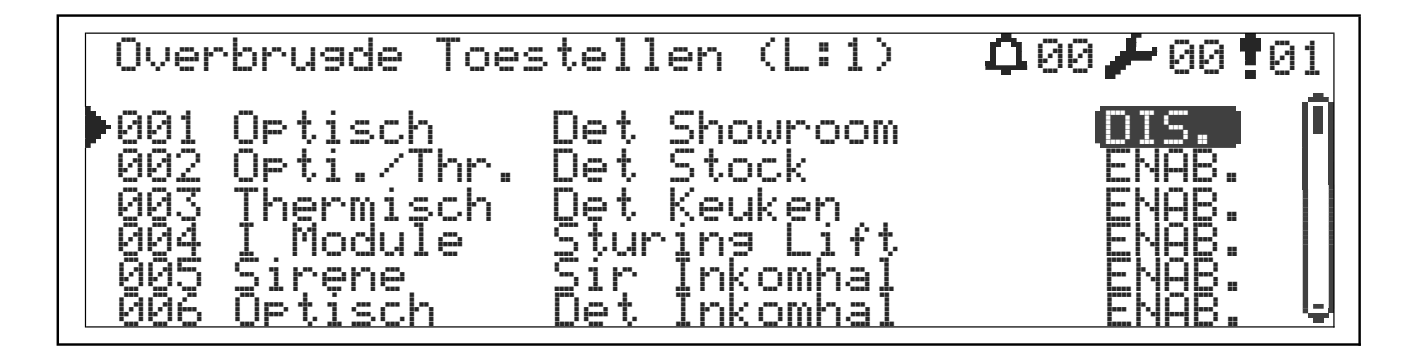

### **16. Zones uitschakelen**

Apparaten die zich in een uitgeschakelde zone bevinden, blijven communiceren maar reageren niet bij een brandtoestand.

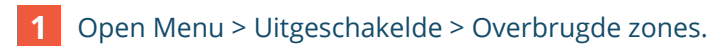

Selecteer de gewenste zone en verander de status naar 'Uitgeschakeld' (DIS.). **2**

Selecteer 'Inschakelen' (ENAB.) om deze terug te activeren: **3**

Overbrugde Zones Q00 00 00 01 Γ 01 Detectoren<br>02 Drukknoppen **DIS. Produksionen Bilde.**<br>03 Tpsansen<br>03 Tzone 03] Drukknoppen 03ansen<br>Zone 04 04 [Zone 04] ENAB. 05 [Zone 05] ENAB. 06 [Zone 06] ENAB.

# **17. Sirenes uitschakelen**

Uitgeschakelde sirenes zullen niet reageren bij brandsituaties. De sirene-uitgangen zullen wel nog detecteren op onderbrekingen en/of kortsluitingen.

Open Menu > Uitgeschakelde > Overbrugde sirenes. **1**

Selecteer de gewenste uitgang en verander de status naar 'Uitgeschakeld' (DIS.). **2**

Selecteer 'Inschakelen' (ENAB.) om deze terug te activeren: **3**

## Overbrugde Sirenes 000 00 00 01 01 Sirene 1 DIS. 02 Sirene 2 ENAB.

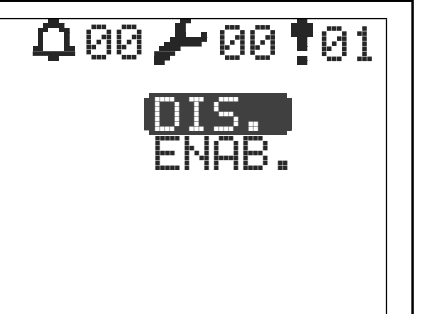

# **18. Lussen uitschakelen**

Het uitschakelen van lussen zorgt ervoor dat alle apparaten die op deze lus zijn aangesloten, worden uitgeschakeld.

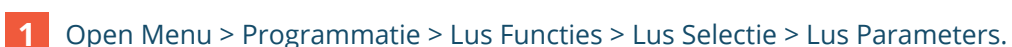

Verander de optie 'Actief' naar 'Nee'. **2**

Druk op 'ESC' om te bevestigen: **3**

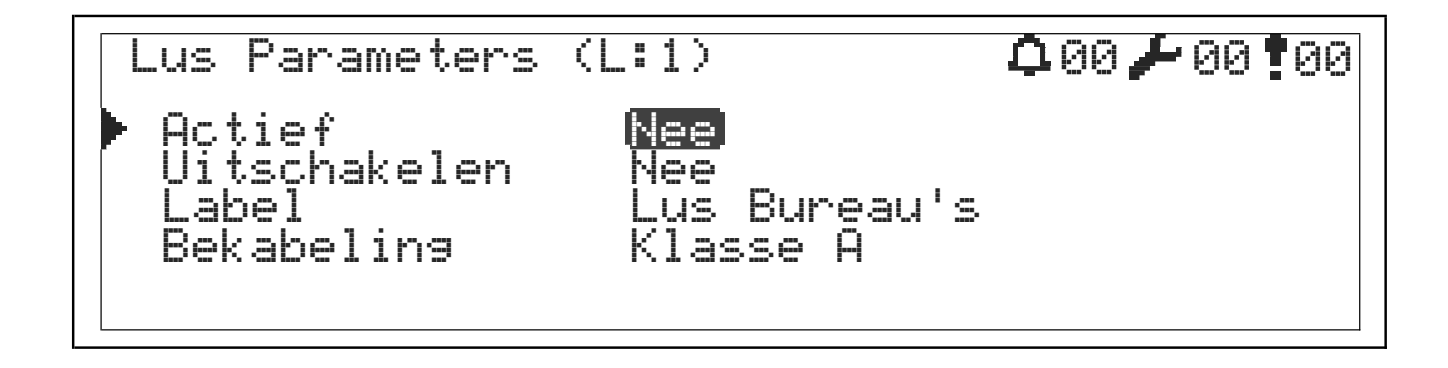

### **19. Zones in Test plaatsen**

Het testen van zones is een functie die wordt gebruikt om de alarmfunctie van branddetectie apparatuur te testen.

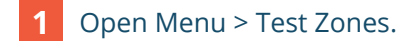

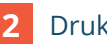

Druk op 'OK'.

Navigeer met de pijlen omhooh/omlaag naar de zone naar keuze. **3**

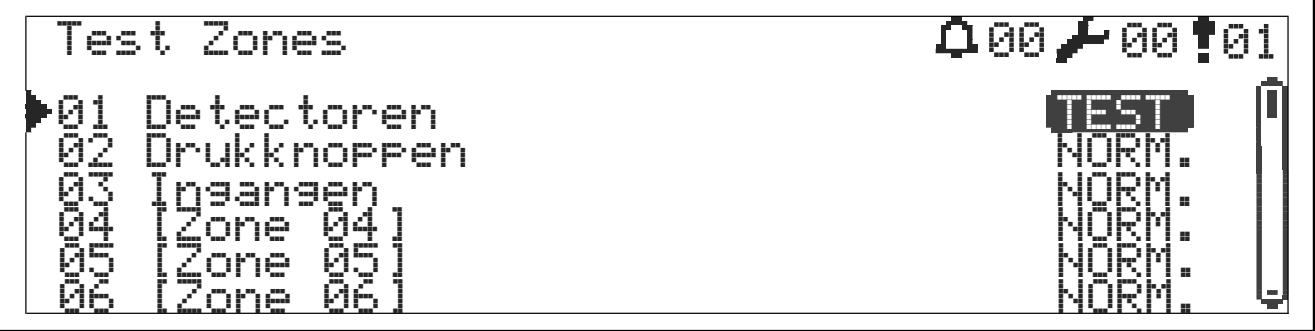

# **20. Menustructuur**

### **20.1 Niveau 1**

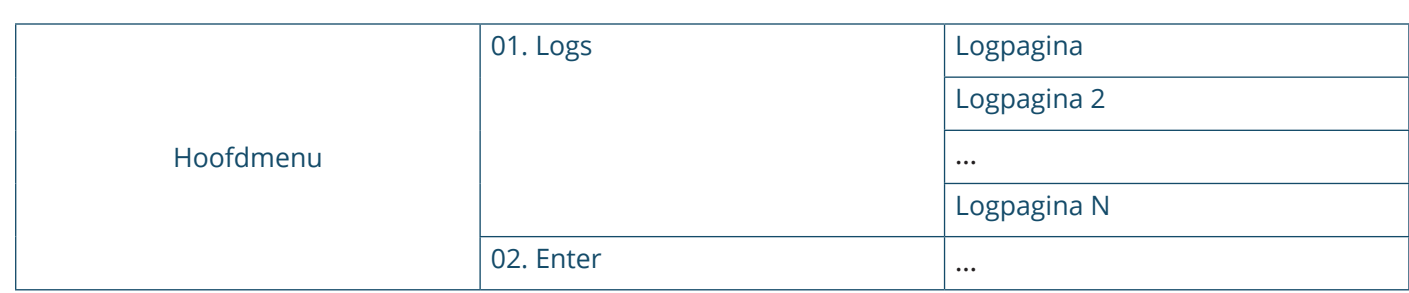

### **20.1 Niveau 2**

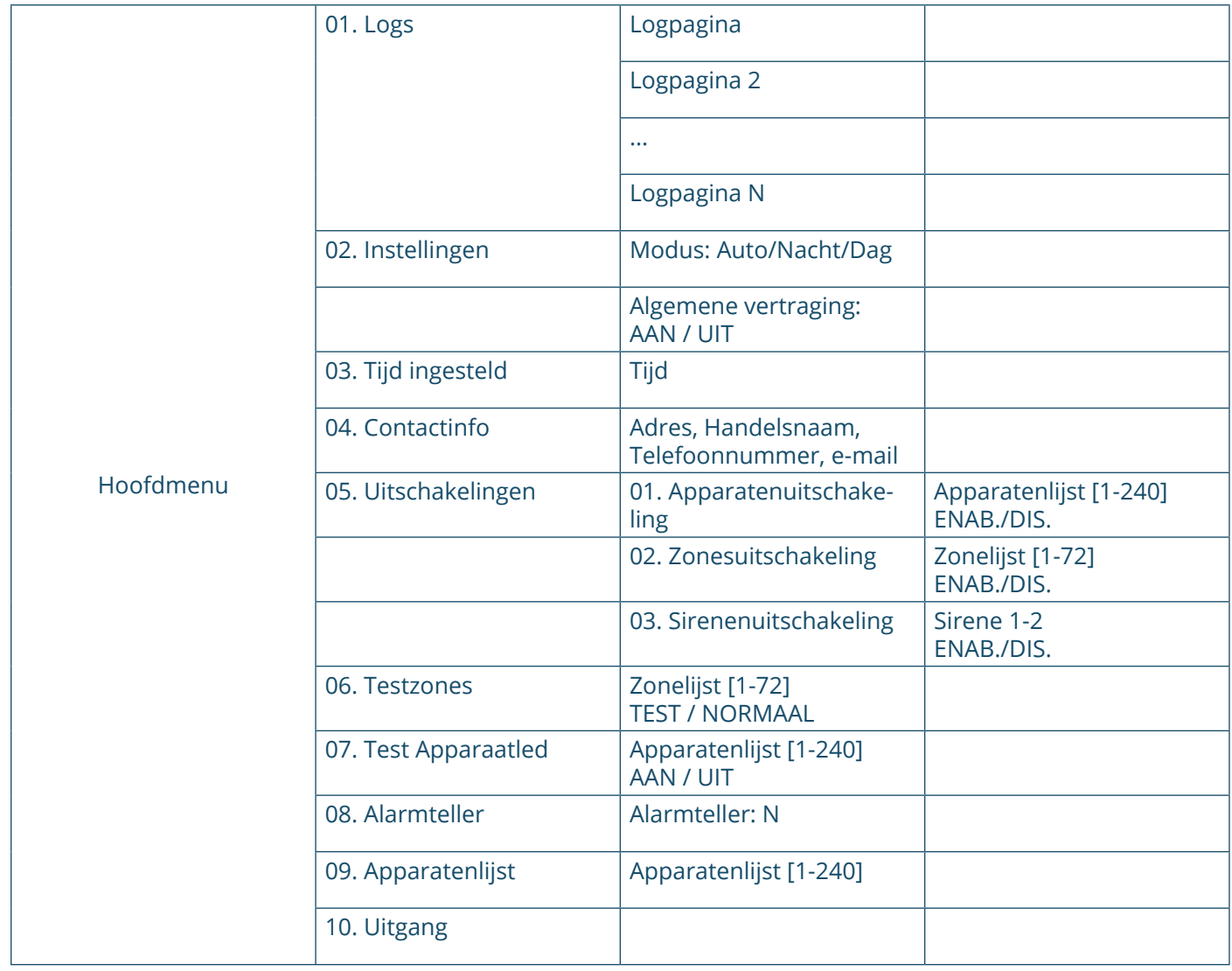

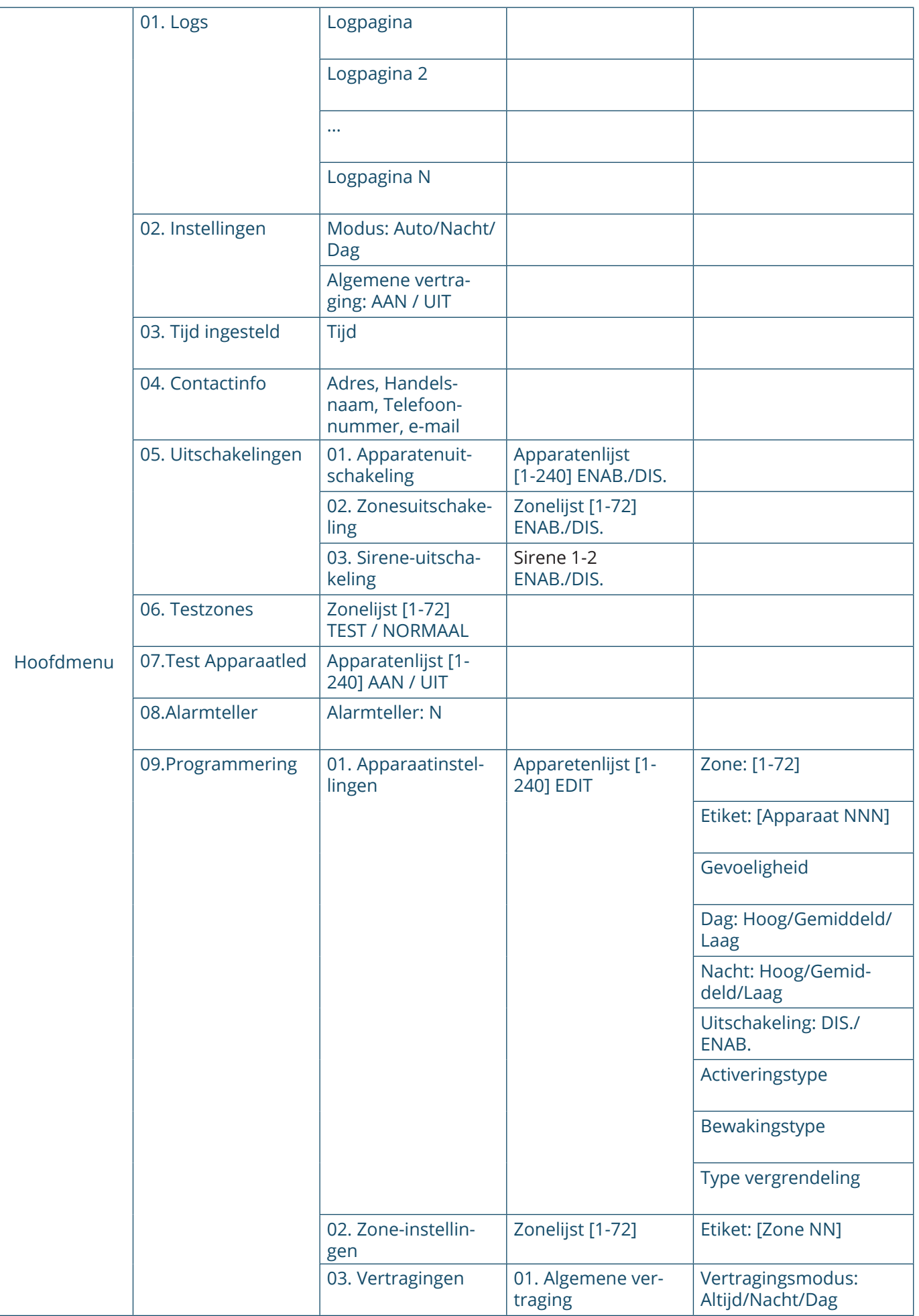

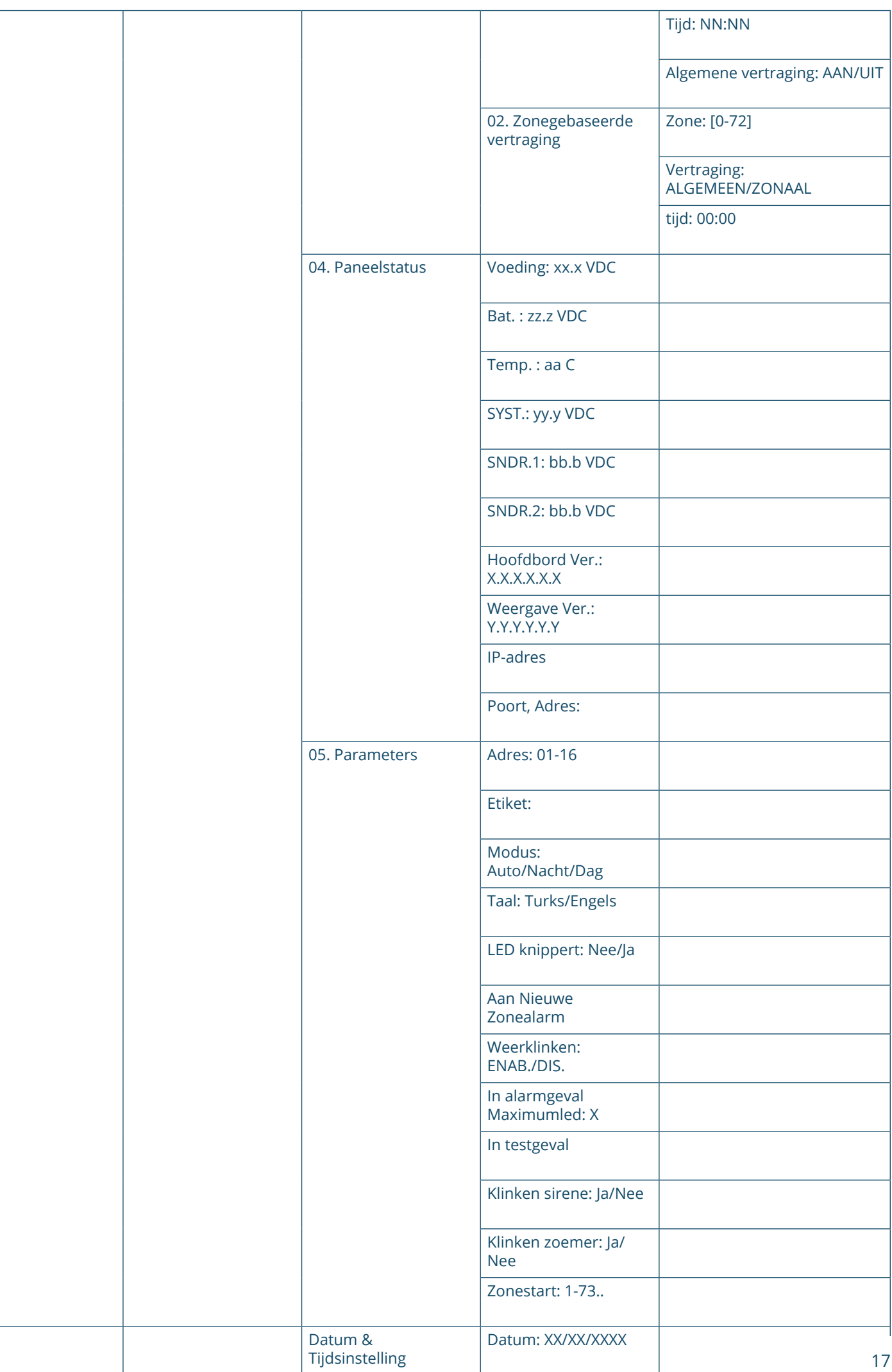

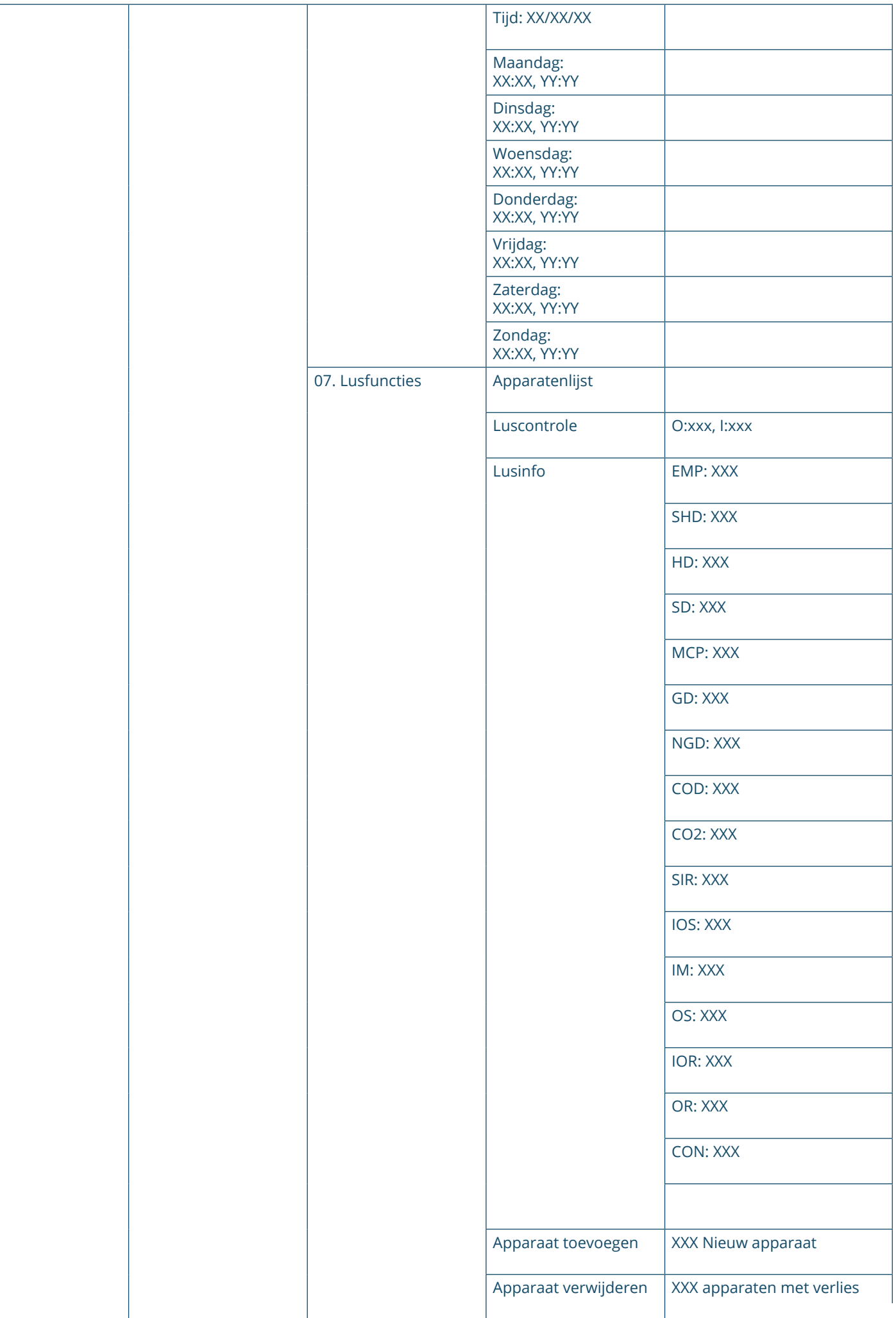

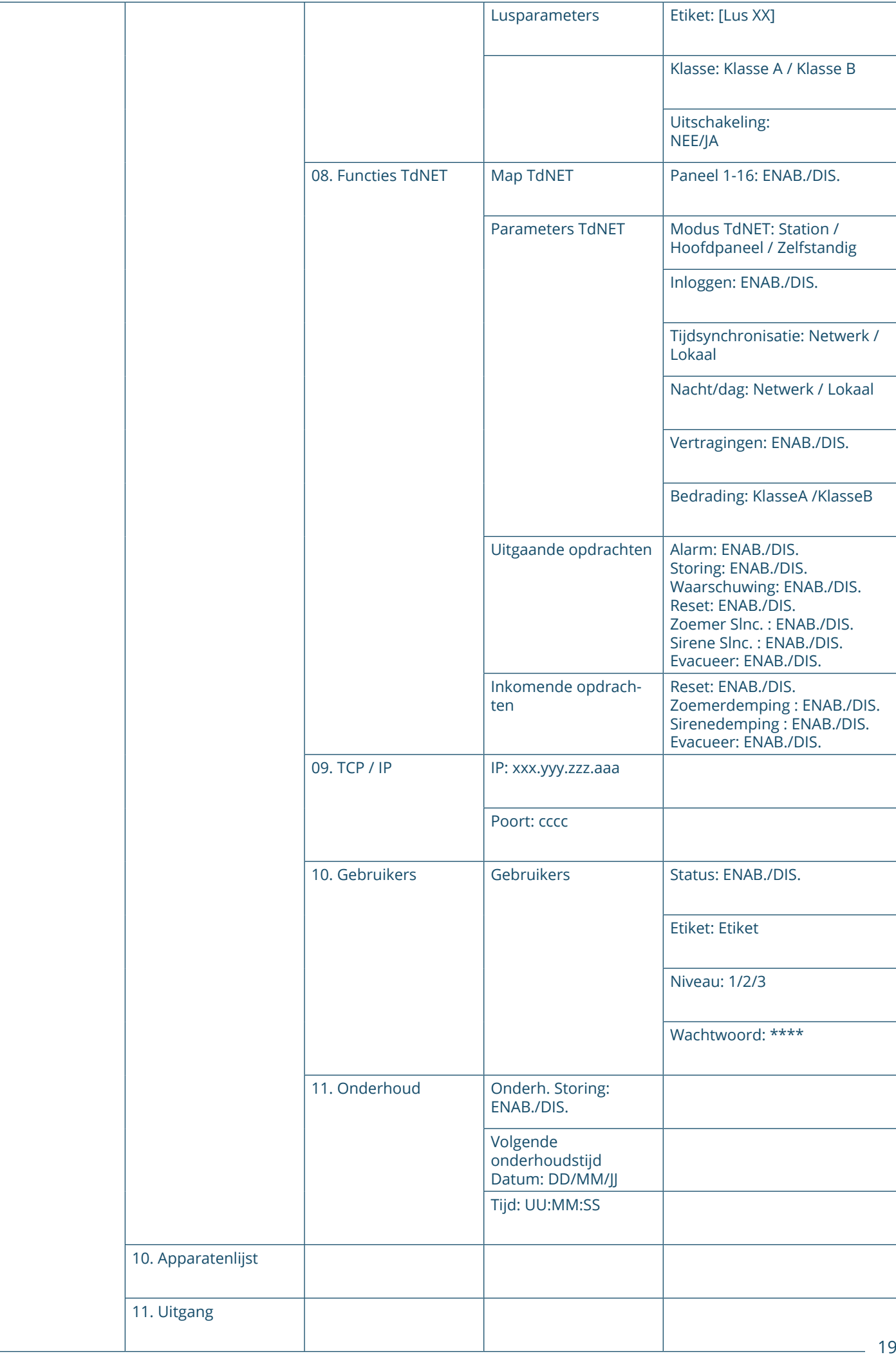

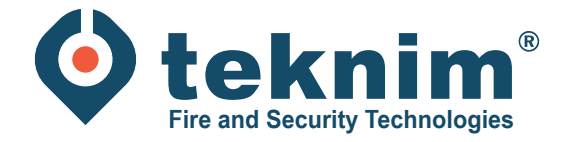

# **Vragen?**

Heeft u vragen of vindt u niet wat u zoekt? Contacteer ons via 09/279 76 57 of via **support@distri-company.com**

 $\overrightarrow{a}$ 

 $\rightarrow \bullet$ 

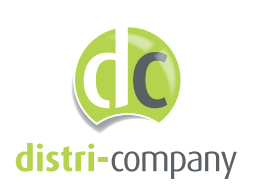

**Distri-Company** Officieel Teknim distributeur

's Gravenstraat 197/34E - 9810 Nazareth www.distri-company.com